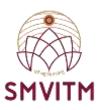

### **Central Library**

# How to request for new books in Easylib Software

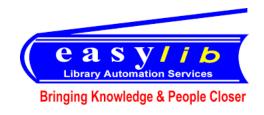

www.smvitm.easylib.net

Or through College Website

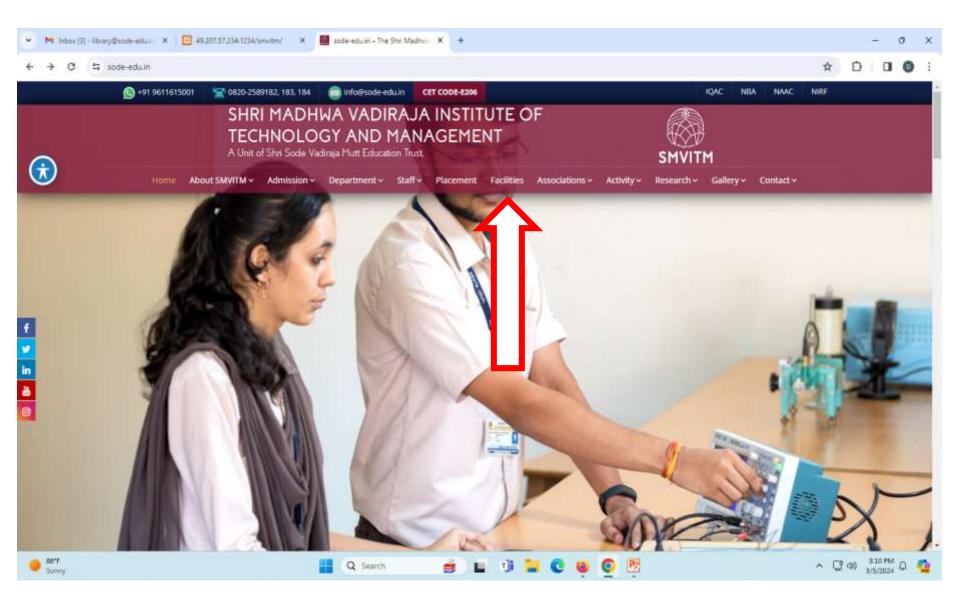

**STEP1: In college website click facilities section.** 

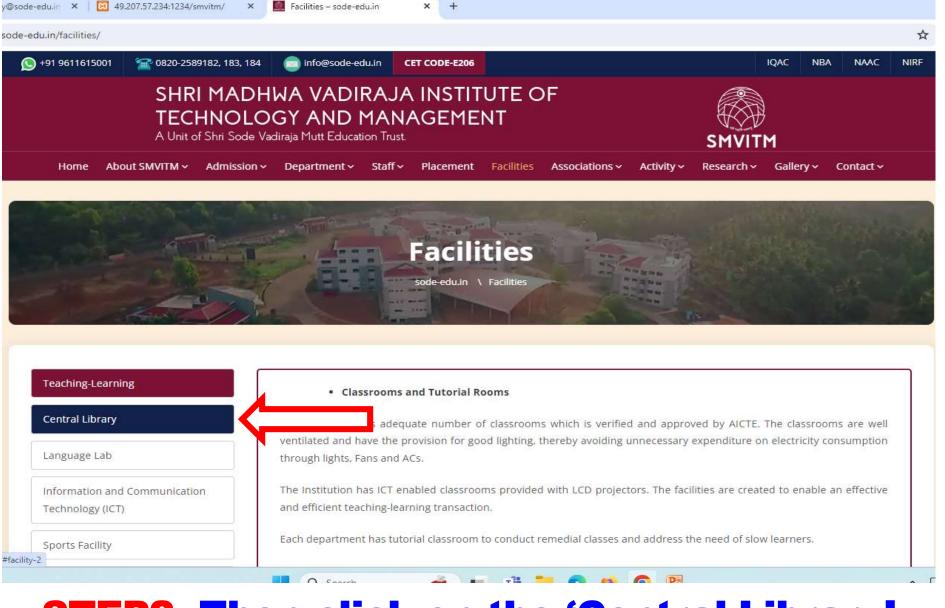

## **STEP2: Then click on the 'Central Library' Section.**

Teaching-Learning

#### **Central Library**

Language Lab

Information and Communication Technology (ICT)

Sports Facility

Wi-Fi

Hostels

Cafeteria

Transportation

#### **SMVITM Central Library**

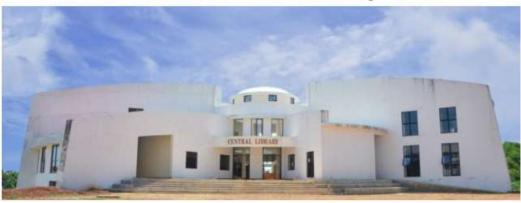

The Central Library at SMVITM is housed in a spacious three-storey state of the art independent block. Two floors block are occupied exclusively by the Central Library. It has about 1300 square meters of built-up area.

Facilities offerd by SMVITM, Central Library...

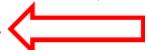

STEP3: Next after the central library page opens click on the facilities offered by SMVITM, Central Library as shown in the picture above.

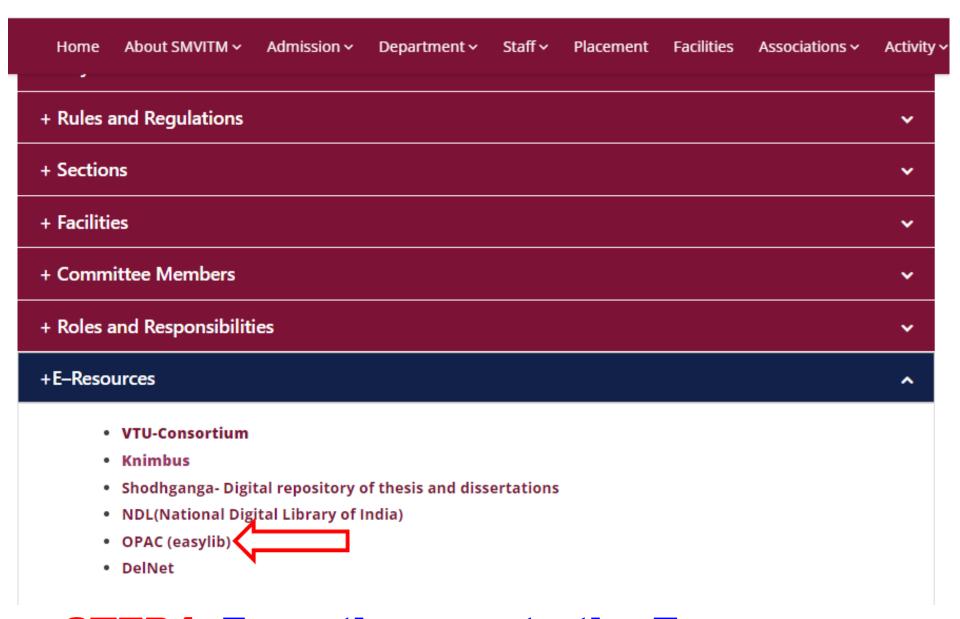

# **STEP4:** From there go to the E-resources section and click on 'OPAC(Easylib)'.

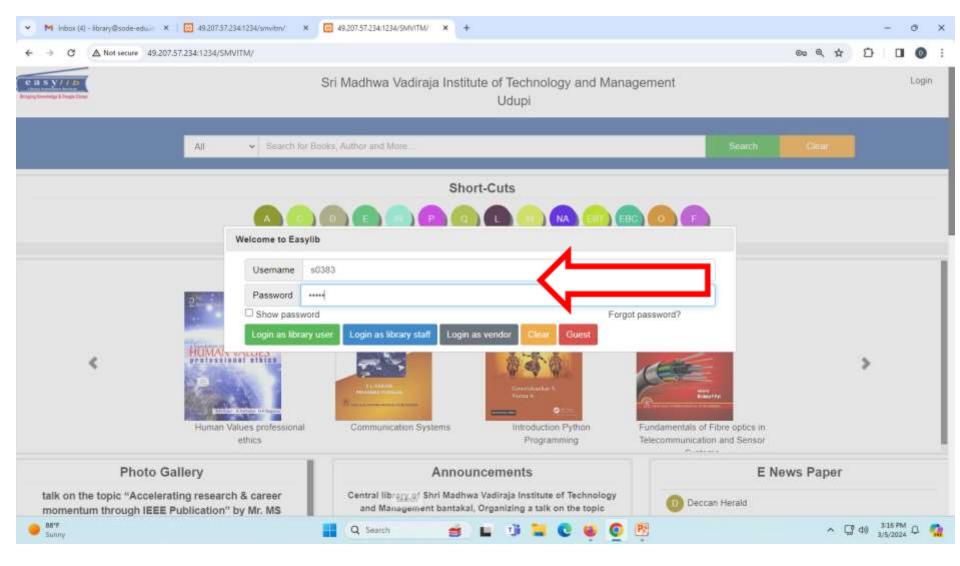

STEP5: Once the easylib homepage gets opened it will ask for login id and password details. Please enter your employee ID as Login ID and password (ex: login ID: \*s0489\* and password: \*s0489\*) and then click on 'Login as Library user'.

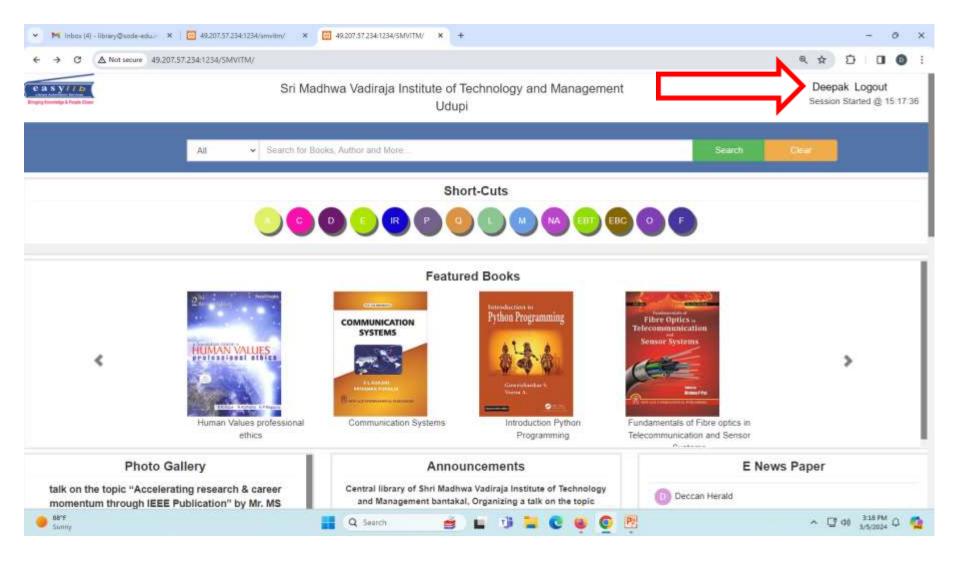

STEP6: click on your respective name.

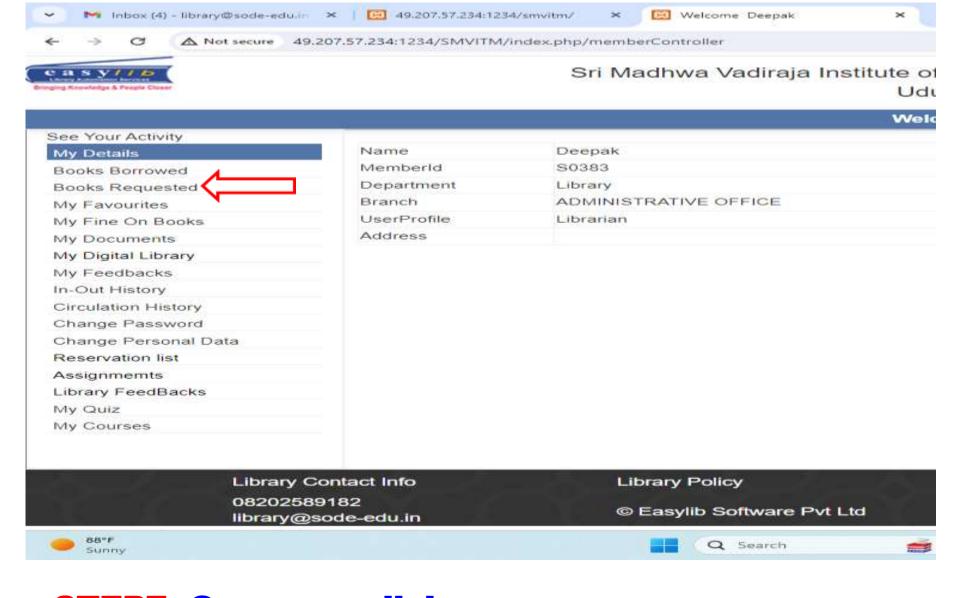

STEP7: Once you click on your name a new page will open where you will have to click on 'Books Requested'.

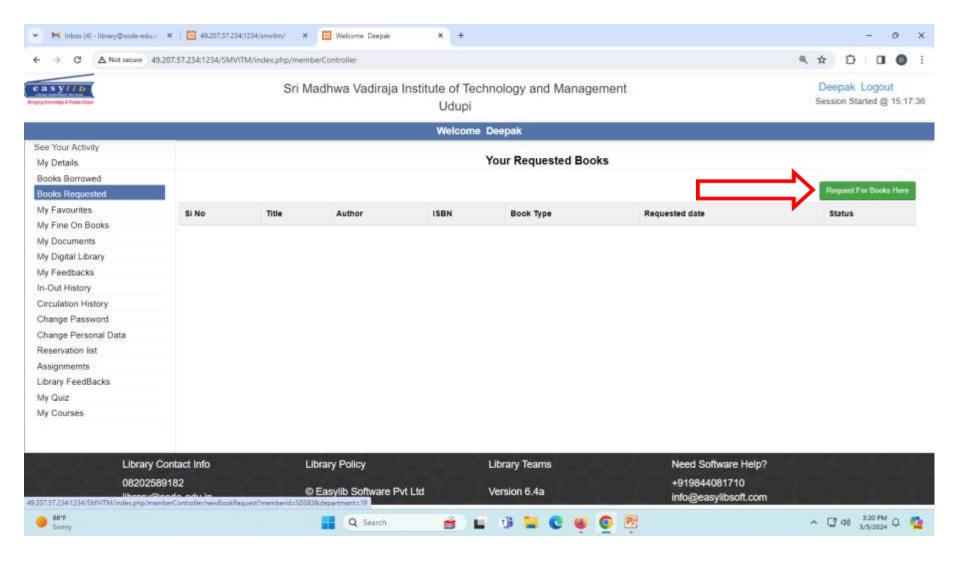

STEP8: Next click on 'Request for Books Here'.

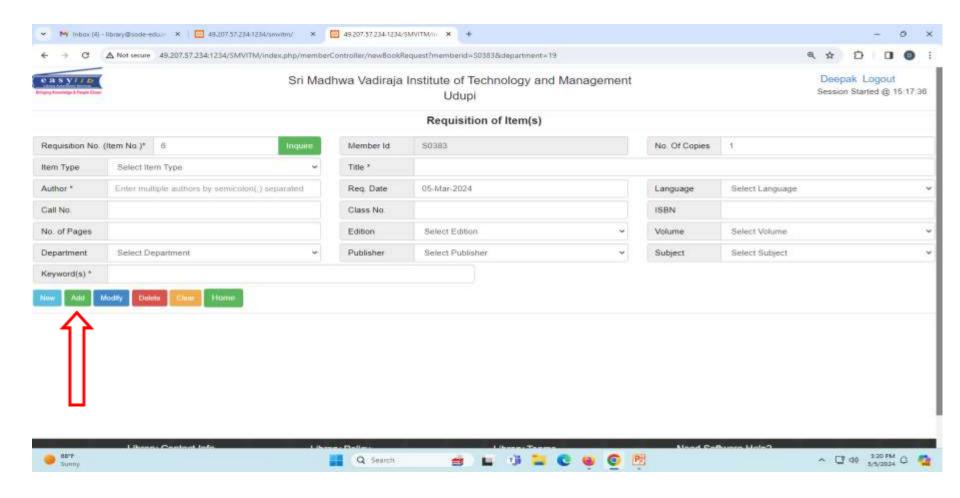

STEP9: Fill out all the details of the books to be requested(ex: No. of Copies, Item Type, Title, Author, Required date, Language, ISBN [if mentioned in the book], Edition, Volume[if mentioned in the book], Department, Publisher, Subject) and then click on 'Add'.

The above shown procedure is to access Easylib through college website. The other way to access Easylib is to directly enter the url link: <a href="https://www.smvitm.easylib.net">www.smvitm.easylib.net</a> in the browser and then you can proceed as shown from STEP5 till STEP9. The list of Books requested will be sent to Central library via easylib which will be easy to keep track of the items requested. From now on, please use this method to request for new books.

### **THANK YOU**